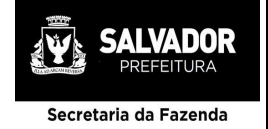

# **MANUAL TÉCNICO PARA CONFIGURAÇÃO DE GEOSERVIÇO DE ORTOIMAGENS NO QGIS**

#### **1 OBJETIVO**

1.1. Este Manual tem o objetivo de oferecer instruções para configurar no software Qgis o Web Map Service – WMS, das ortoimagens da Prefeitura Municipal de Salvador.

### **2 ÁREAS ENVOLVIDAS**

2.1. Equipe de Profissionais que trabalham com Geoprocessamento.

#### **3 SOFTWARE UTILIZADO**

3.1. QGIS Desktop 2.18.21

## **4 PROCEDIMENTOS PARA CONFIGURAÇÃO DO SERVIÇO**

a) Com o QGIS aberto acesse a seguinte opção no menu principal:

**Camada->Adicionar camada->WMS/WMTS...**

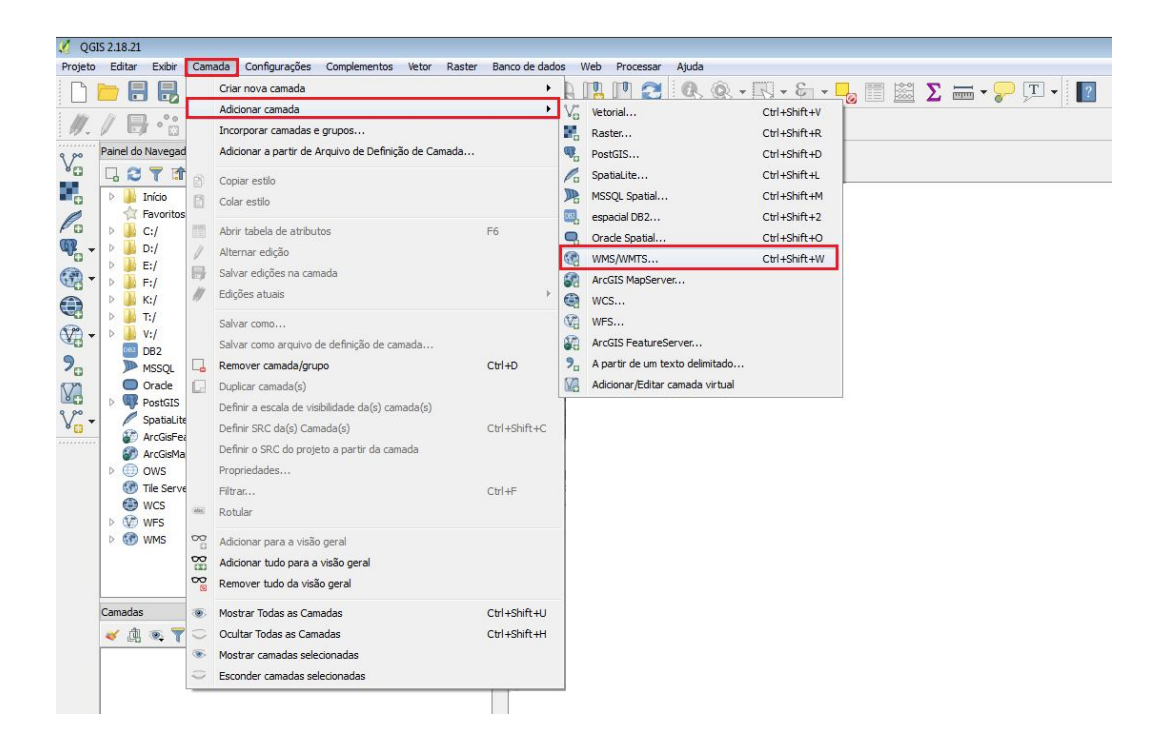

b) Clique no botão "Novo" para adicionar uma nova camada WMS preenchendo com as informações descritas abaixo:

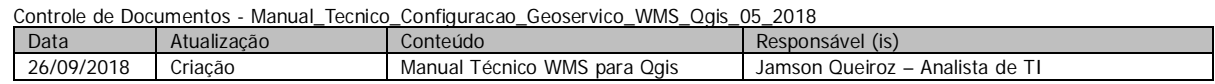

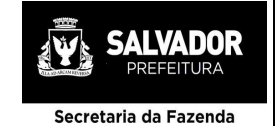

# **PREFEITURA MUNICIPAL DE SALVADOR**

#### **PROJETO CARTOGRAFIA DE SALVADOR**

### **Nome:** É obrigatório colocar um nome. **URL:** http://mapeamento.salvador.ba.gov.br/wms

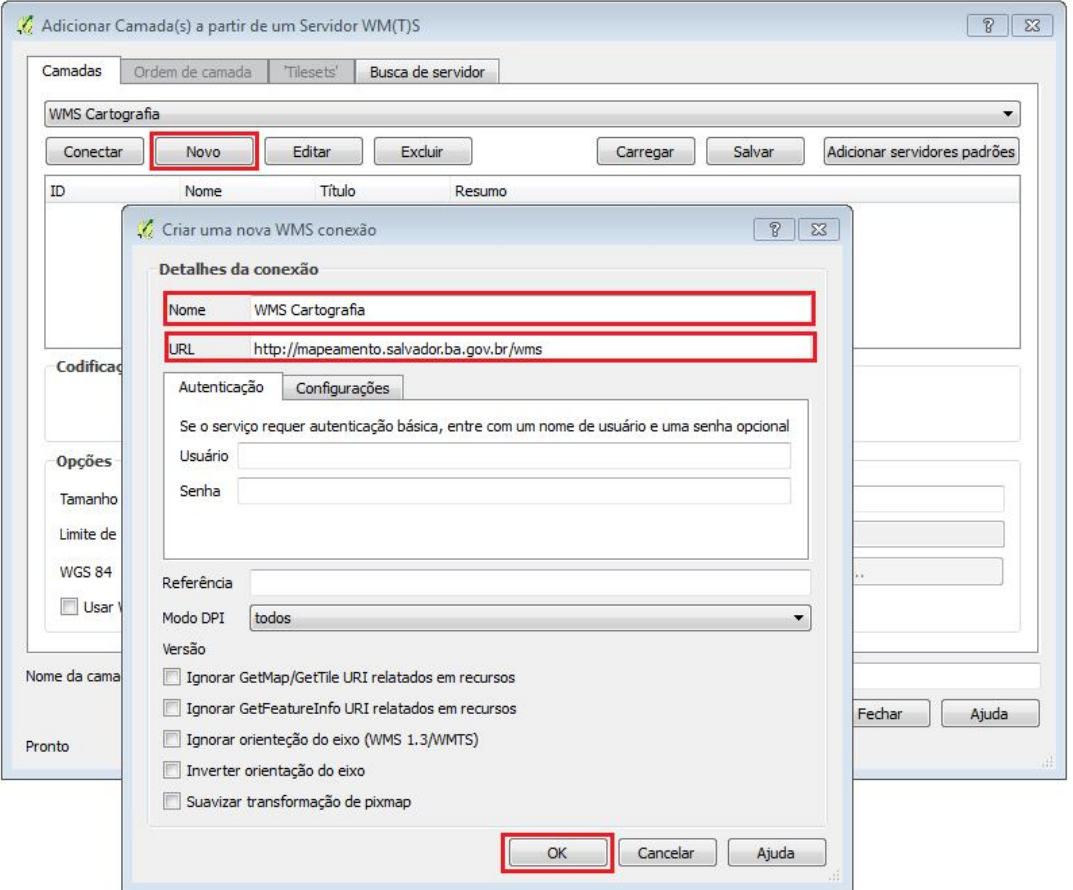

- c) Após preencher as informações necessárias, clique no botão "OK".
- d) Clique no botão "Conectar", espere carregar o serviço WMS e selecione a linha onde o título está escrito "Ortoimagem\_Salvador\_2016\_2017" conforme a imagem abaixo:

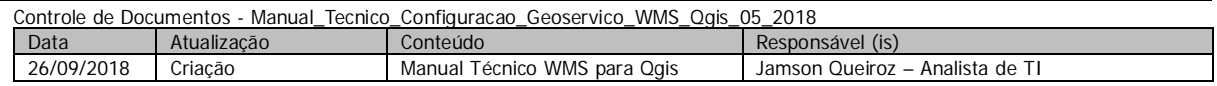

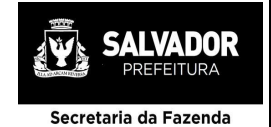

# **PREFEITURA MUNICIPAL DE SALVADOR PROJETO CARTOGRAFIA DE SALVADOR**

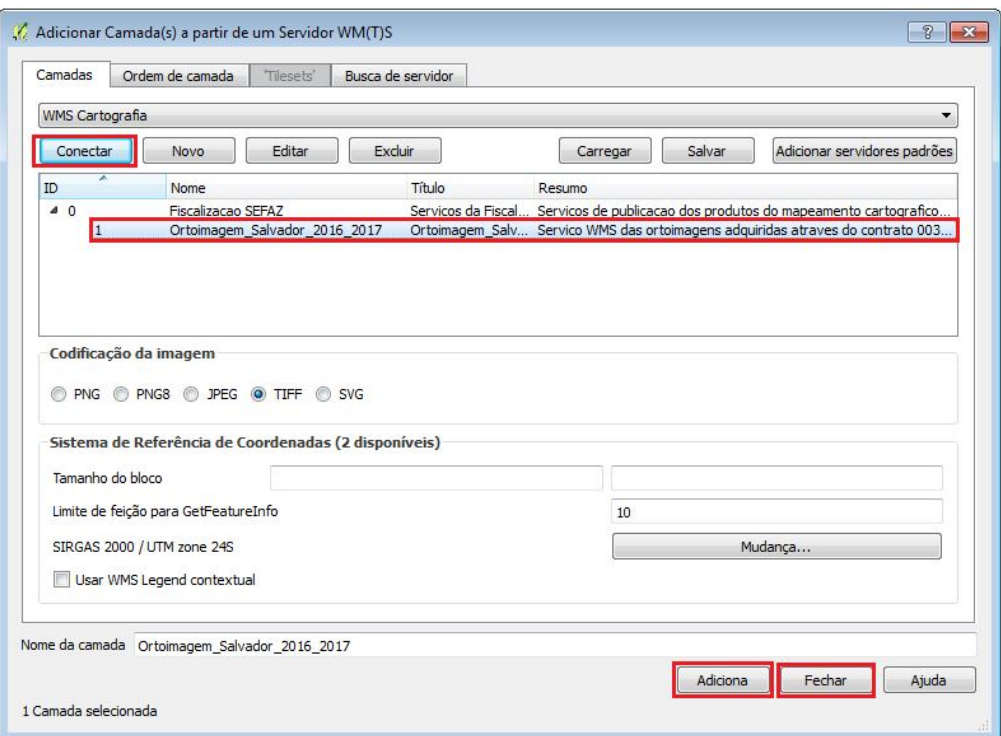

- e) Clique no botão "Adiciona" e aguarde a visualização da imagem.
- f) Clique no botão "Fechar" onde será exibida a ortoimagem na tela para utilização.

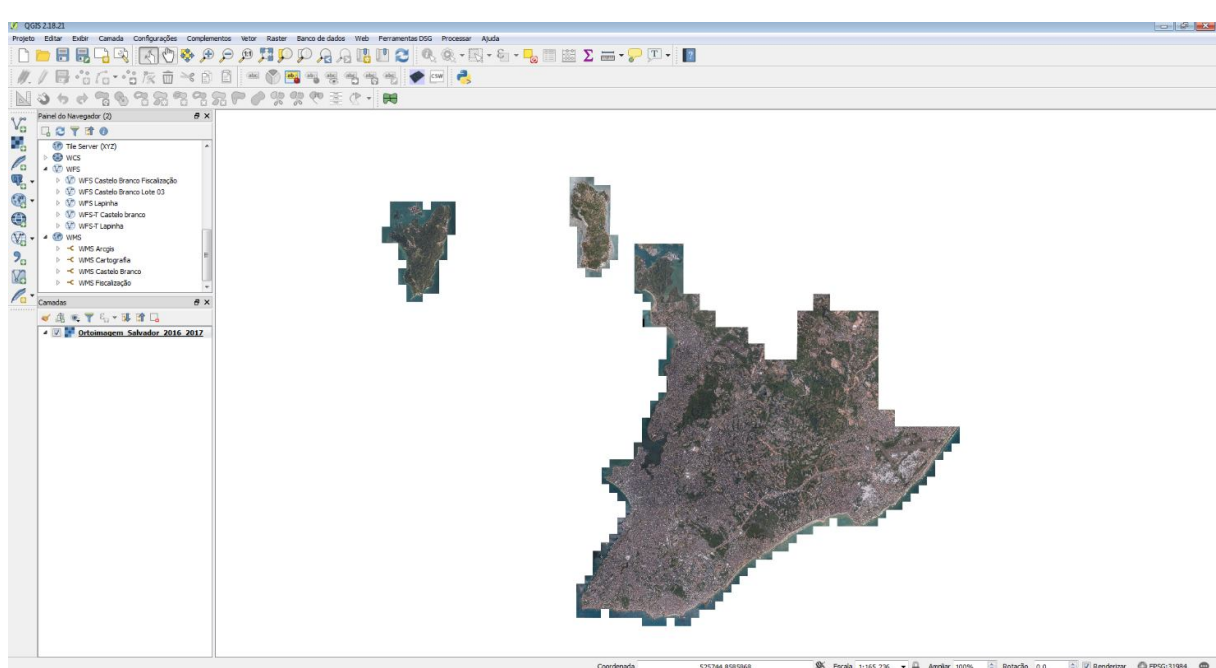

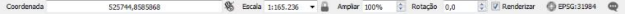

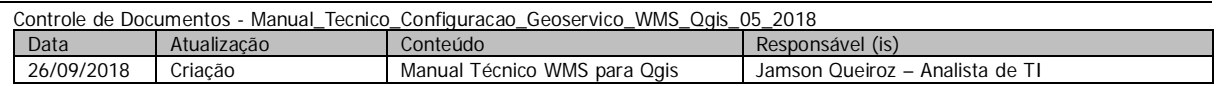